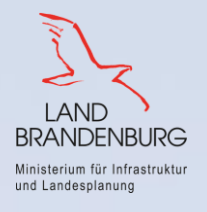

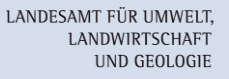

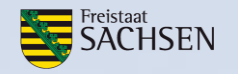

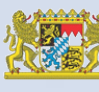

Oberste Baubehörde<br>im Bayerischen Staatsministerium<br>des Innern, für Bau und Verkehr Bayerisches Landesamt für Umwelt

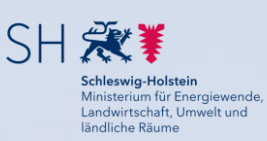

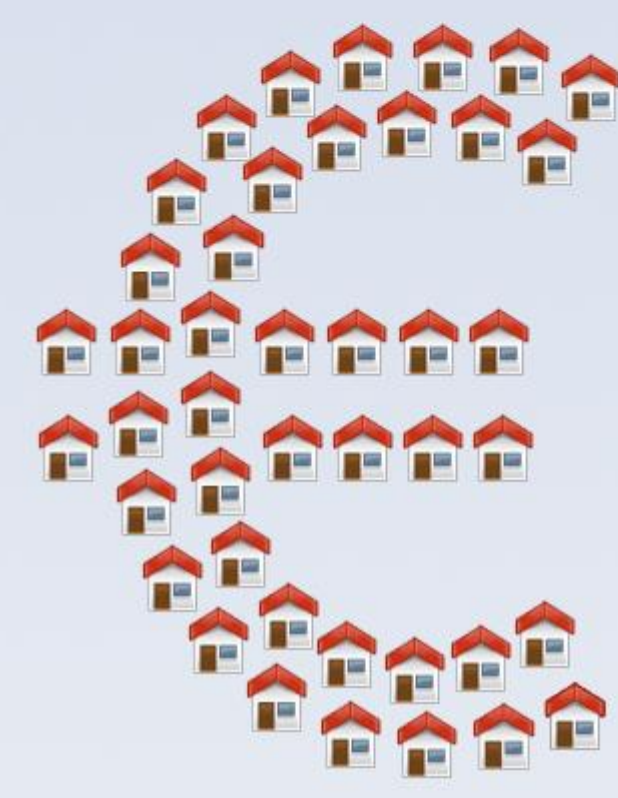

## Was-kostet-mein-Baugebiet.de

# FolgekostenSchätzer  $6.0$

Anleitung - Teil C

## **Rückbau** früherer Nutzungen

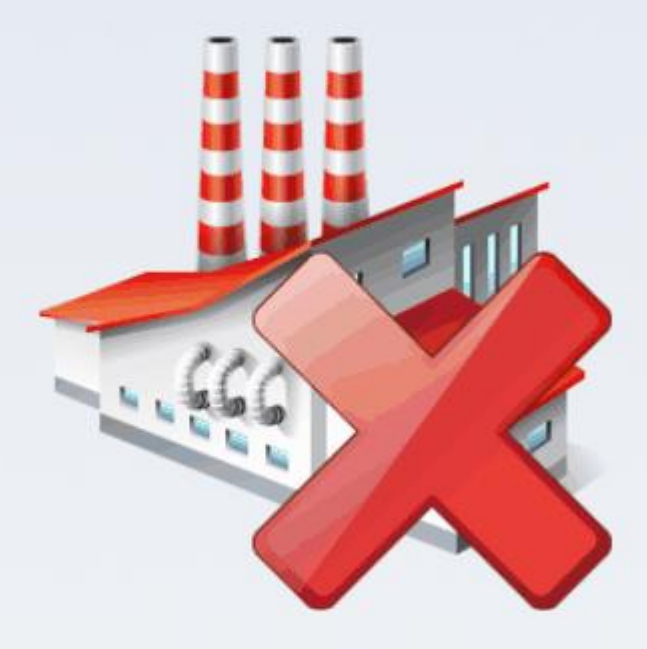

Hamburg, 21. Juni 2019

Dr.-Ing. Jens-Martin Gutsche

Gertz Gutsche Rümenapp Stadtentwicklung und Mobilität GbR Büro Hamburg-Altona Ruhrstraße 11 22761 Hamburg

E-Mail: [folgekostenschaetzer@ggr-planung.de](mailto:gutsche@ggr-planung.de) URL: www.ggr-planung.de Telefon: 040 / 85 37 37 – 48

## **Inhaltsverzeichnis**

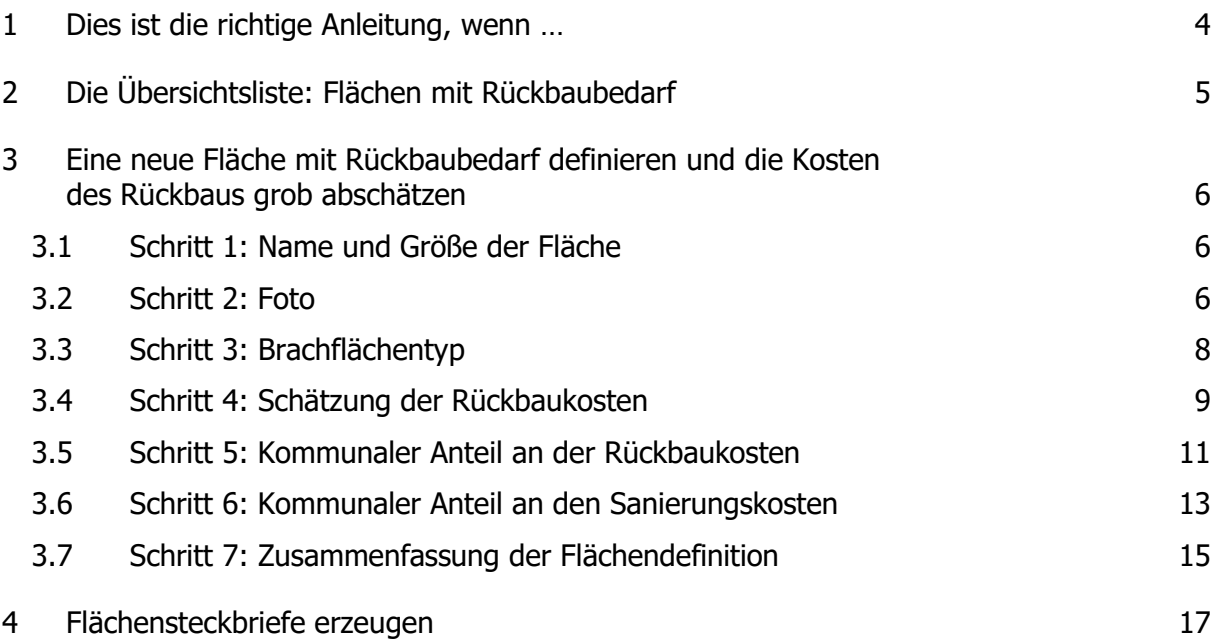

## <span id="page-3-0"></span>**1 Dies ist die richtige Anleitung, wenn …**

... Sie eine Kostenabschätzung für den Bereich des Rückbaus früheren Nutzungen auf potenziellen Siedlungsflächen in ihrer Gemeinde oder Region durchführen möchten.

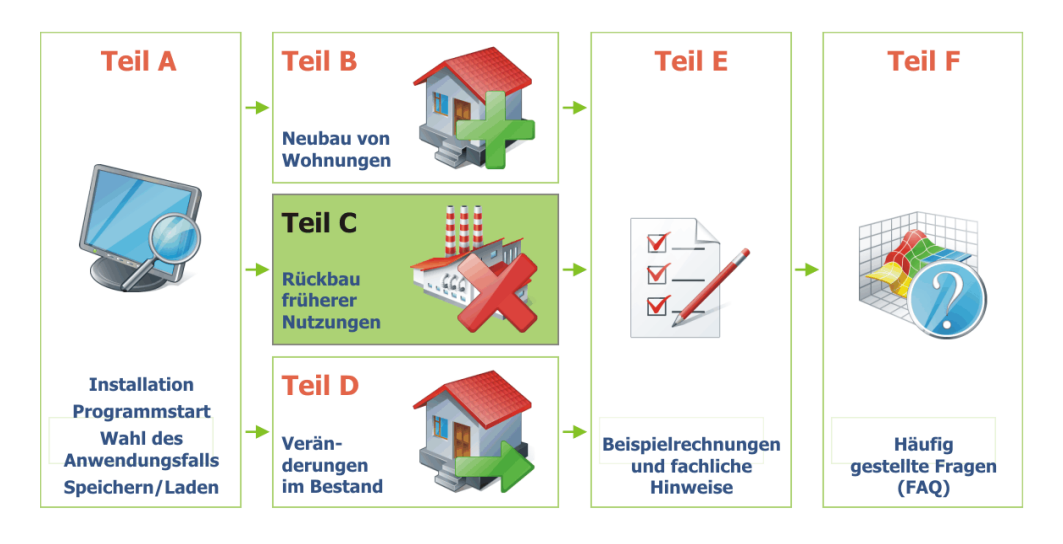

In diesem Fall haben Sie bereits

- das Programm "FolgekostenSchätzer" installiert und gestartet,
- eine neue Kostenabschätzungsdatei erzeugt oder eine bereits vorhandene geöffnet sowie
- im ersten Auswahlschritt das Themenfeld "Rückbau" gewählt [\(Abbildung 1\)](#page-3-1).

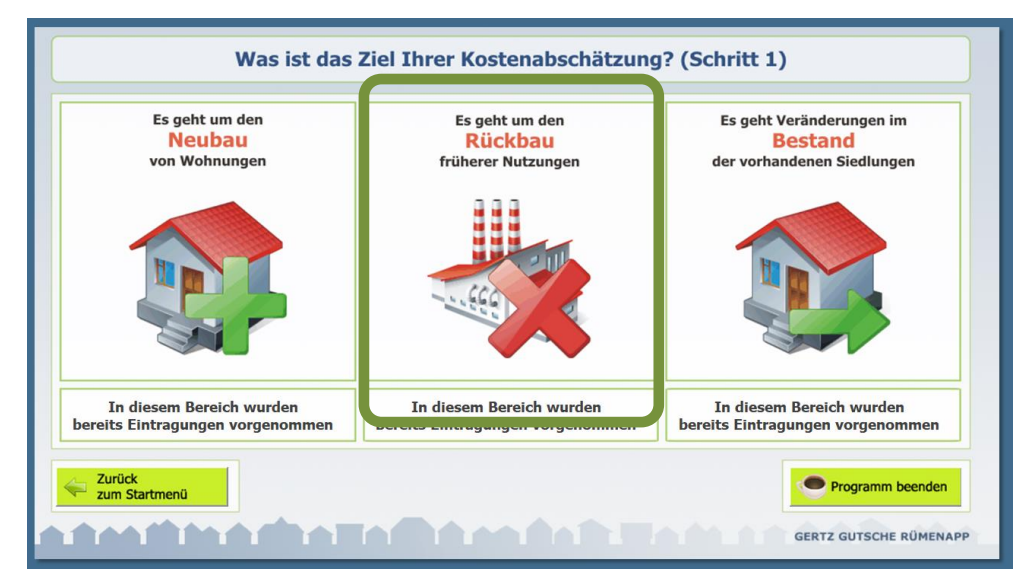

Abbildung 1 Auswahl des Anwendungsfalls (1. Schritt)

<span id="page-3-1"></span>Falls Sie noch nicht an diesem Punkt sind, werfen Sie bitte einen Blick in den Teil A der Anleitung.

## <span id="page-4-0"></span>**2 Die Übersichtsliste: Flächen mit Rückbaubedarf**

Nach der Anwahl des Themenfeldes "Rückbau" ([Abbildung 1\)](#page-3-1) landen Sie direkt auf einer der zentralen Seiten dieses Themenfeldes: der Übersichtliste für Ihre potenziellen Entwicklungsflächen mit Rückbaubedarf [\(Abbildung 2\)](#page-4-1). Eine Auswahl zwischen Anwendungsfällen wie in den Themenbereichen "Neubau" und "Bestand" ist nicht notwendig.

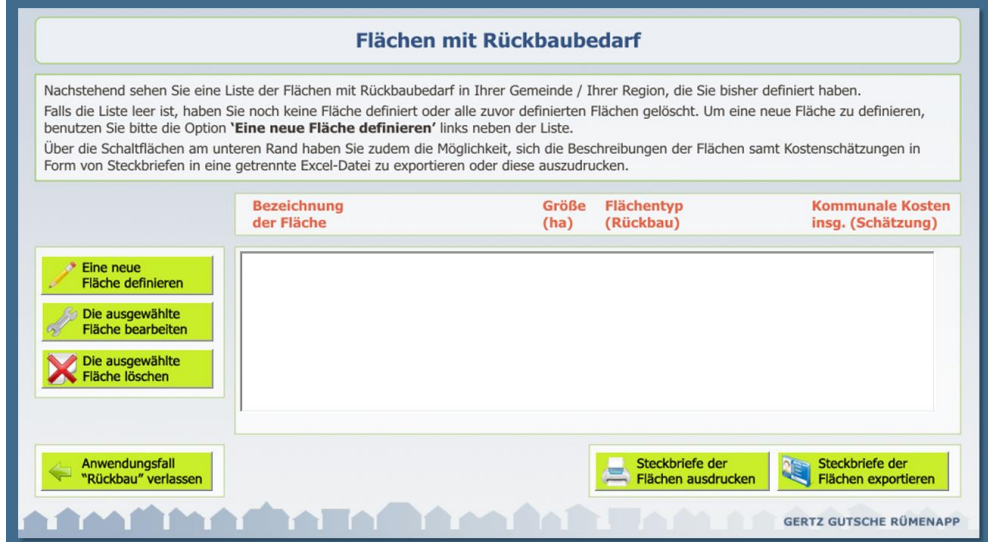

<span id="page-4-1"></span>Abbildung 2 Übersichtsliste über die potenziellen Entwicklungsflächen mit Rückbaubedarf

Wenn Sie die Übersichtsliste zum ersten Mal aufrufen, ist diese noch leer. Mit den am rechten Rand befindlichen Schaltflächen können Sie der Liste neue Flächen hinzufügen sowie bereits darin enthaltene Flächen bearbeiten oder löschen.

Die eingetragenen Daten sowie die dabei durchgeführten Kostenabschätzungen können Sie sich später in Form von Steckbriefen anzeigen lassen, die Sie mit Hilfe der beiden Schaltflächen unten rechts exportieren oder ausdrucken können. Wie das geht, erläutert Ihnen das Kapitel [4](#page-16-0) dieser Anleitung.

Mit der Schaltfläche unten links können Sie das Themenfeld "Rückbau" verlassen. Sie kehren dann zur Auswahlseite für die drei Themenfeldern "Neubau", "Rückbau" und "Bestand" [\(Abbildung 1\)](#page-3-1) zurück.

### <span id="page-5-0"></span>**3 Eine neue Fläche mit Rückbaubedarf definieren und die Kosten des Rückbaus grob abschätzen**

#### <span id="page-5-1"></span>**3.1 Schritt 1: Name und Größe der Fläche**

Wenn Sie am unteren Rand der Übersichtsliste [\(Abbildung 2\)](#page-4-1) die Schaltfläche "Eine neue Fläche definieren" anklicken, so öffnet sich die in [Abbildung 3](#page-5-3) dargestellte Bildschirmansicht für den ersten Schritt der Definition einer potenziellen Siedlungsflächen mit Rückbaubedarf.

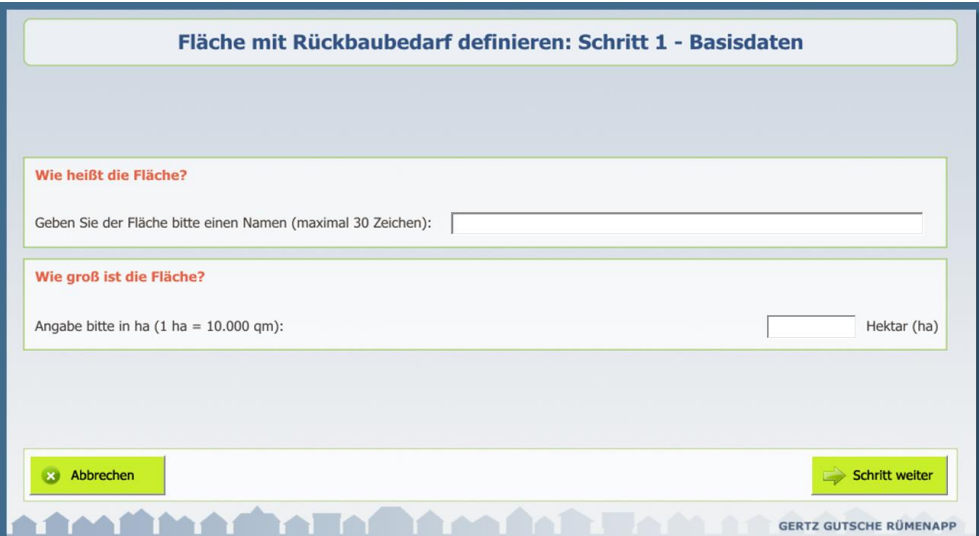

<span id="page-5-3"></span>Abbildung 3 Schritt 1 zur Definition einer neuen Potenzialflächen mit Rückbaubedarf

Bitte geben Sie auf dieser Seite der Fläche zunächst einen Namen und tragen Sie dann Ihre Größe, gemessen in Hektar (1 ha = 10.000 m²) ein. Klicken Sie anschließend die Schaltfläche "Schritt weiter".

Sie können Ihre Definition zu jedem Zeitpunkt mit der entsprechenden Schaltfläche abbrechen. Ihre Eingaben bzw. Änderungen zu dieser Potenzialfläche gehen in diesem Fall jedoch verloren.

#### <span id="page-5-2"></span>**3.2 Schritt 2: Foto**

Insbesondere mit Blick auf die Flächensteckbriefe (Kapitel [4\)](#page-16-0) haben Sie im zweiten Schritt die Möglichkeit, ein Foto der Fläche mit Rückbaubedarf einzufügen. Klicken Sie dazu auf die Schaltfläche "Foto der Rückbaufläche hinzufügen oder ändern" oben links. Daraufhin öffnet sich der in [Abbildung 4](#page-6-1) gezeigte Office-Dialog zur Auswahl einer Grafikdatei. Diese sollte eines der folgenden Formate haben:

- .jpg
- .bmp
- .gif

Nach der Auswahl wird das Foto im FolgekostenSchätzer angezeigt [\(Abbildung 5\)](#page-6-2). Wenn Sie ein Foto wieder entfernen möchten, klicken Sie bitte auf die Schaltfläche "Foto der Rückbaufläche aus Definition entfernen". Wenn Sie das Foto lediglich gegen ein anderes austauschen möchten, klicken Sie hingegen erneut auf "Foto der Rückbaufläche hinzufügen oder ändern".

Über die Schaltfläche "Schritt weiter" gelangen Sie zum nächsten Schritt.

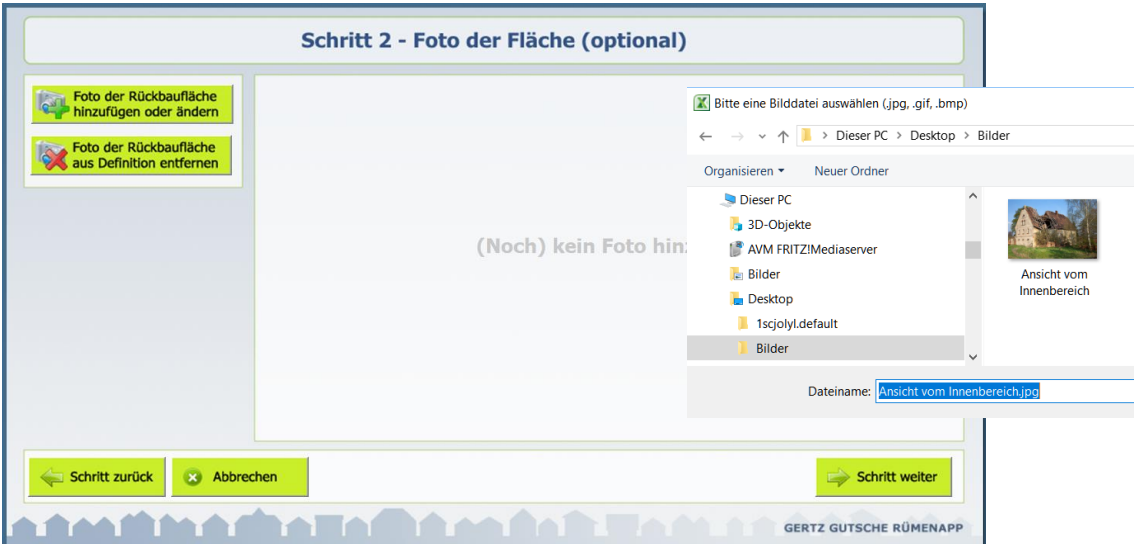

<span id="page-6-2"></span><span id="page-6-1"></span><span id="page-6-0"></span>Abbildung 4 Schritt 2 zur Definition einer neuen Potenzialflächen mit Rückbaubedarf

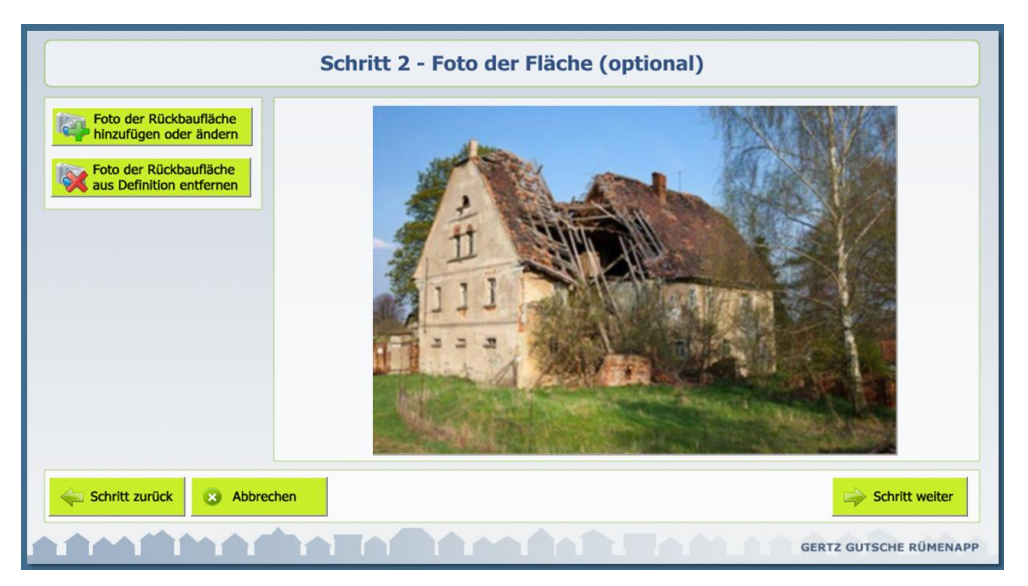

Abbildung 5 Das in Schritt 2 ausgewählte Foto wird angezeigt

#### **3.3 Schritt 3: Brachflächentyp**

Im dritten Schritt der Flächendefinition ordnen Sie die Potenzialfläche einem Brachflächentyp zu. Wie in [Abbildung 6](#page-7-0) dargestellt, sind im FolgekostenSchätzer bereits fünf Brachflächentypen vordefiniert:

- Industrie- und Gewerbebrachen,
- Althofstellen,
- Landwirtschaftsbrachen,
- Verkehrsbrachen und
- Wohnbrachen.

Diese Einteilung entstammt einer empirischen Auswertung von insgesamt 195 Maßnahmen zum Flächenrecycling, die im Rahmen des EU-Programms "Brachflächenrevitalisierung" gefördert wurden.<sup>1</sup> Aus dieser Auswertung stammen auch die in Schritt 4 der Flächendefinition als Standardwerte angebotenen Kostenkennwerte für den Aufwand der Flächenrevitalisierung.

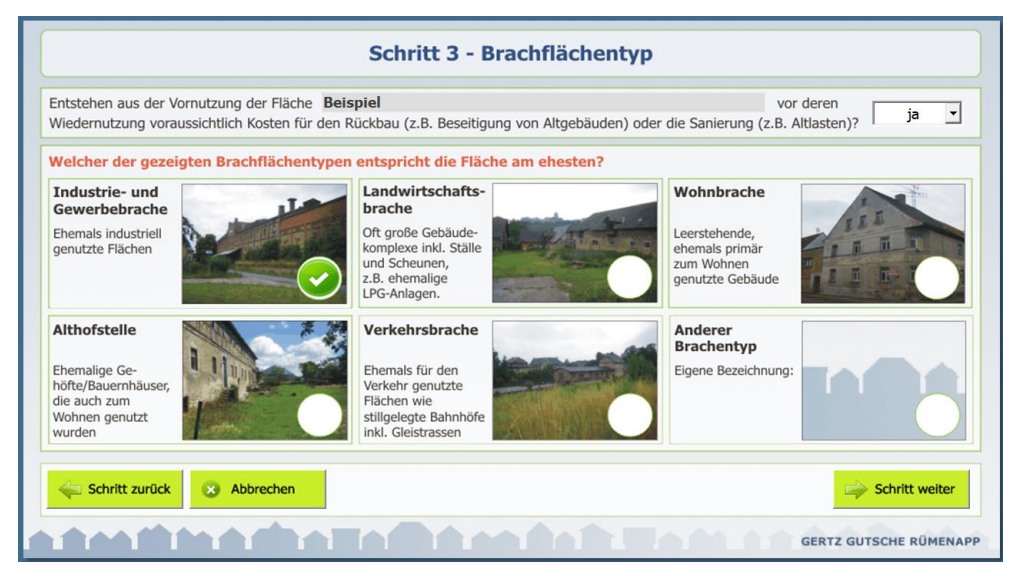

Abbildung 6 Schritt 3: Auswahl des Brachflächentyps

<span id="page-7-0"></span>Wählen Sie bitte aus den angezeigten Möglichkeiten den Brachflächentyp aus, der nach Ihrer Einschätzung der Situation auf der aktuell zu definierenden Fläche am nächsten kommt. Klicken Sie dazu auf eines der fünf Fotos.

Sofern nach Ihrer Einschätzung keiner der fünf angebotenen Brachflächentypen die Situation auf der betreffenden Fläche adäquat beschreibt, so können Sie unten rechts auch einen eigenen Brachflächentyp definieren. Klicken Sie dazu unten rechts auf das Feld mit den grauen Gebäudeumrissen und geben Sie anschließend Ihrem Brachflächentyp einen eigenen Namen. Im Gegensatz zu den vordefinierten Brachflächentypen können für die selbst definierten Brachflächentypen in den folgenden Arbeitsschritten keine Kostenkennwerte angeboten wer-

 $\overline{a}$ 

<sup>&</sup>lt;sup>1</sup> Diese Auswertung wurde 2012 durch die Projektgruppe Stadt+Entwicklung im Rahmen der Evaluierung des EFRE-Programms "Brachflächenrevitalisierung in Sachsen durchgeführt. Weitere Informationen auf der Seite www.brachflaechenrevitalisierung-sachsen.de.

den. Sie sollten die Option zur Definition eines eigenen Brachflächentyps daher nur dann nutzen, wenn ihnen selbst Schätzwerte zum Kostenaufwand des Flächenrecyclings vorliegen.

Nach der Auswahl des Brachflächentyps klicken Sie unten rechts auf die Schaltfläche "Schritt weiter".

Falls Sie sich sicher sind, dass auf der betreffenden Flächen werden Rückbau- noch Sanierungskosten auftreten, können Sie die einleitende Frage mit "nein" beantworten. In diesem Fall wird die Auswahl der Brachflächentypen ausgeblendet und Sie gelangen mit der Schaltfläche "Schritt weiter" direkt ans Ende der Flächendefinition.

#### <span id="page-8-0"></span>**3.4 Schritt 4: Schätzung der Rückbaukosten**

Mit dem vierten Arbeitsschritt beginnen Sie die Kostenschätzungen für die betreffende Rückbaufläche. Der FolgekostenSchätzer unterscheidet dabei prinzipiell zwischen

- Rückbaukosten, d.h. den Kosten für die Beseitigung von Altgebäuden und ggf. vorhandenen und nicht mehr nutzbaren Infrastrukturanlagen sowie
- Sanierungskosten, d.h. Kosten für die Reinigung des Bodens von ggf. auf der Fläche anzutreffenden Altlasten.

Mit den Rückbaukosten beschäftigen sich die Eingabeschritte 4 und 5. Die Sanierungskosten sind Gegenstand des Eingabeschrittes 6.

Die Abschätzung der Rückbaukosten beginnt mit der in [Abbildung 7](#page-9-0) gezeigten Ansicht. Auf Basis Ihrer im vorigen Schritt vorgenommenen Zuordnung der Potenzialfläche zu einem der Brachflächentypen wird Ihnen dabei ein Schätzwert für die Höhe der Rückbaukosten angeboten. Wie bereits erwähnt entstammen alle in diesem Schritt angezeigten Schätzwerte der Auswertung von 195 im Rahmen des EU-Programms "Brachflächenrevitalisierung" geförderten Maßnahmen. Je nach Brachflächentyp wird dabei eine andere Bezugsgröße (z.B. "pro qm Bruttofläche" oder "pro Kubikmeter umbauter Raum") verwendet.

Der angezeigte Kennwert für die Rückbaukosten wird nicht automatisch auf Ihre Potenzialfläche angewendet. Dies erkennen Sie daran, dass der unten rechts stehende Schätzwert für die Rückbaukosten auf der gerade definierten Potenzialfläche beim Aufruf der Seite bei 0 Euro steht.

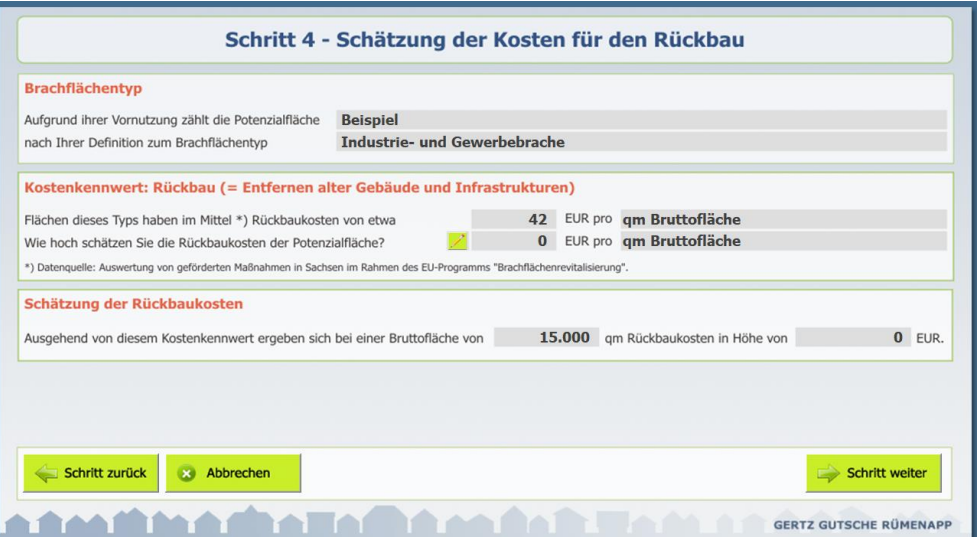

<span id="page-9-0"></span>Abbildung 7 Schritt 3: Schätzung der Rückbaukosten

Um die Rückbaukosten für Potenzialfläche zu schätzen, klicken Sie bitte auf das kleine Stiftsymbol. Daraufhin erscheint das in [Abbildung 8](#page-9-1) gezeigte Eingabefenster. In dieses können Sie denn für die Abschätzung anzuwenden Kostenkennwert eingeben. Sie können sich dabei entweder an dem vorgeschlagenen Referenzwert orientieren oder – sofern Ihnen entsprechende Informationen vorliegen oder Sie aus Erfahrung einen Abschlag oder Aufschlags vornehmen möchten – von diesem abweichen. Zu diesem Zeitpunkt der Abschätzung geht es um die Gesamtkosten des Rückbaus. Fragen der Finanzierung und einer möglichen Förderung der Maßnahmen sind erst Gegenstand des nächsten Arbeitsschritts.

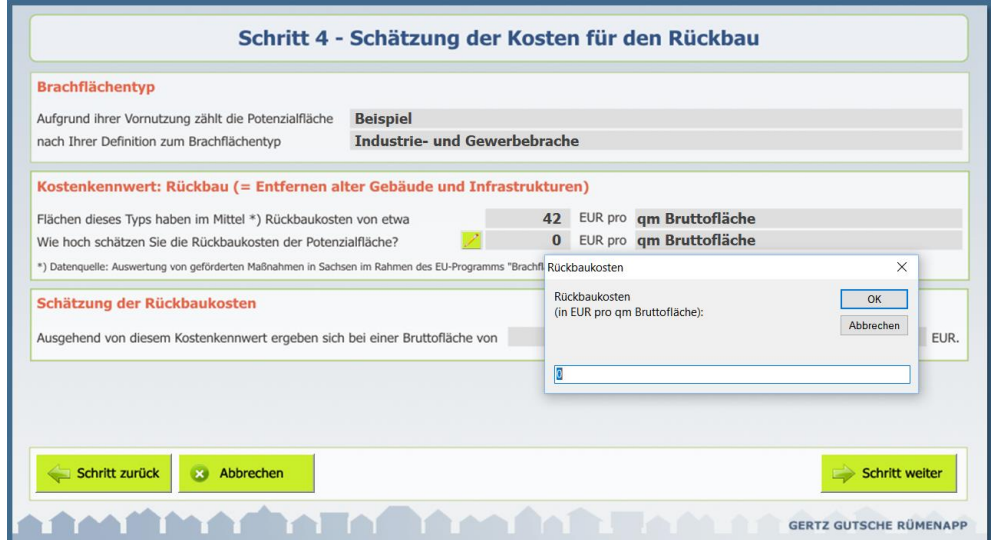

<span id="page-9-1"></span>Abbildung 8 Eingabe des anzuwendenden Kostenkennwert für den Rückbau

Nach dem Schließen des Eingabefensters wird Ihr Kostenkennwert in die Schätzung der Rückbaukosten übernommen und die sich daraus ergebenden Gesamtkosten des Rückbaus für die Potenzialfläche unten rechts angezeigt [\(Abbildung 9\)](#page-10-1). Sofern Ihnen diese plausibel erscheinen, klicken Sie auf die Schaltfläche "Schritt weiter". Andernfalls ändern Sie bitte Ihre Eingabe wie beschrieben.

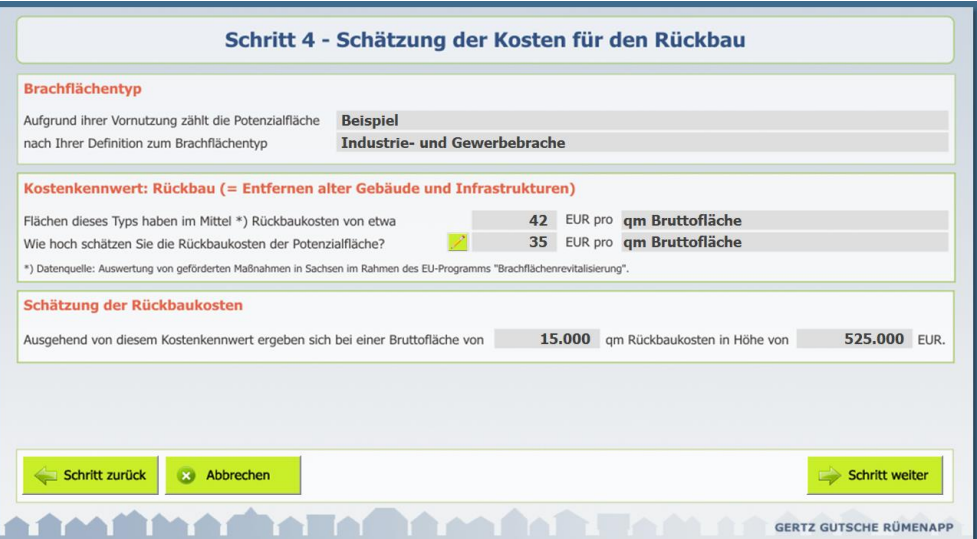

<span id="page-10-1"></span>Abbildung 9 Geschätzte Gesamtkosten des Rückbaus

Je nach Brachflächentyp beziehen sich der Vorschlags- und eigener Eingabewert entweder auf die Größe der Fläche (in qm Bruttofläche) oder auf das Gebäudevolumen (gemessen in Kubikmeter umbauter Raum). Die zuletzt genannten Kubikmeter umbauter Raum beziehen sich dabei immer auf das bauliche Gesamtvolumen inkl. Keller.

#### <span id="page-10-0"></span>**3.5 Schritt 5: Kommunaler Anteil an der Rückbaukosten**

Wie bereits angesprochen bezieht sich der im vorigen Schritt erarbeitete Schätzwert auf die Gesamtkosten des Rückbaus auf der betreffenden Fläche. Im fünften Schritt der Flächendefinition geht es nun darum, den von der Kommune zu tragenden Anteil dieser gesamten Rückbaukosten zu bestimmen. Dazu zeigt der FolgekostenSchätzer das in [Abbildung 10](#page-10-2) dargestellte Berechnungsformular.

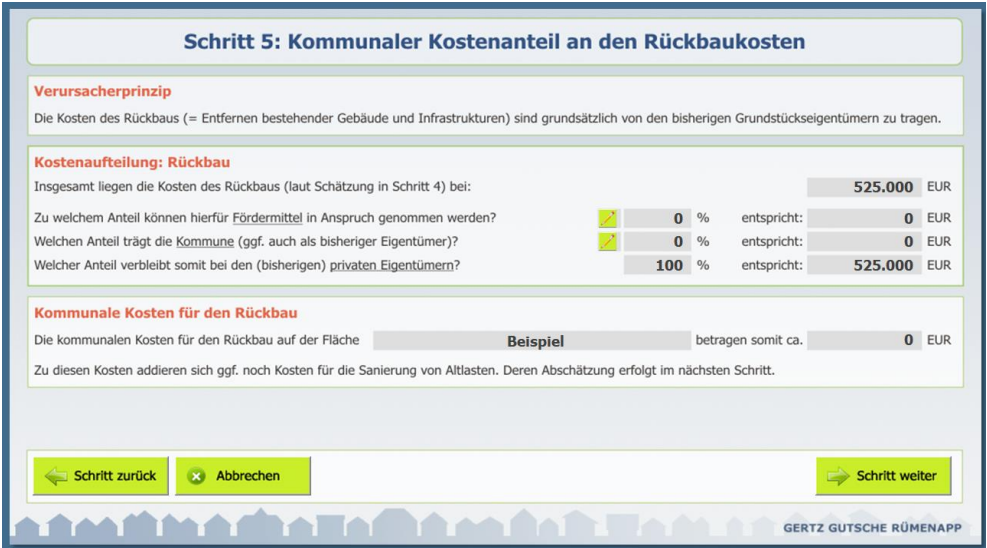

<span id="page-10-2"></span>Abbildung 10 Schritt 5: Bestimmung des kommunalen Anteils an den Rückbaukosten

Dieses erinnert einleitend noch einmal an das gesetzlich verankerte Verursacherprinzip. Danach sind die Kosten des Rückbaus grundsätzlich durch den Verursacher zu tragen.

Sofern die Gemeinde nicht selbst Eigentümer der Fläche bzw. Verursacher der im Rahmen des Rückbaus zu beseitigenden Anlagen und Infrastrukturen vorhergehender Nutzungen ist, liegt der kommunale Kostenanteil somit bei 0 Euro. Von diesem Ausgangszustand geht das Berechnungsformular des fünften Arbeitsschrittes aus, wenn es zum ersten Mal aufgerufen wird [\(Abbildung 10\)](#page-10-2). Wenn diese Situation auch für die gerade betrachtete Potenzialfläche gilt, so können Sie mit der unten rechts befindlichen Schaltfläche "Schritt weiter" zum nächsten Eingabeschritt übergehen.

Wie die Praxis zeigt, werden jedoch eine Reihe potenziellen Siedlungsflächen mit Rückbaubedarf nicht bezüglich der Revitalisierung angegangen. Die Gründe hierfür sind vielfältig und reichen von nicht mehr greifbaren Verursachern über ein zu geringes Interesse der Eigentümer an einer Entwicklung bis hin zu fehlenden finanziellen Möglichkeiten der Besitzer.

Unter bestimmten Bedingungen (Stadtbild, Siedlungsentwicklung, Vermeidung der Inanspruchnahme zusätzlicher Grünflächen) kann es sinnvoll sein, abweichend vom Verursacherprinzip öffentliche Mittel für den notwendigen Rückbau einzusetzen.

- Dies kann zum einen über die Nutzung von Förderprogrammen der EU, des Bundes oder der Länder geschehen.
- Zum anderen kann auch die Gemeinde selbst die aus ihrer Sicht erstrebenswerten Maßnahmen für den Rückbau finanziell unterstützen.

Entsprechend dieser Logik können Teile der im vierten Arbeitsschritt ermittelten Gesamtkosten des Rückbaus die gerade betrachtete Potenzialfläche den Finanzierungsquellen "Fördermittel" und "Kommune" zugewiesen werden. Der Restbetrag verbleibt beim Grundstückseigentümer.

Standardmäßig geht das Berechnungsformular des fünften Arbeitsschrittes von einem privaten Flächeneigentümer aus. Befindet sich die Fläche hingegen im kommunalen Besitz oder ist die Kommune im Sinne des zitierten Verursacherprinzips als Verursacher der zu beseitigenden Reste der vorherigen Nutzung anzusehen, so ist ihr Kostenanteil beim Ausfüllen des Berechnungsschemas so zu wählen, dass die Zeile für die privaten Eigentümer im Ergebnis 0 Euro zeigt.

Wie bereits im vorigen Schritt können Eingaben über die Stiftsymbole vorgenommen werden. Bei deren Anklicken öffnet sich jeweils ein kleines Eingabefenster [\(Abbildung 11\)](#page-12-1), dessen Eingabe nach dem Schließen in das Berechnungsschema übernommen wird.

Der letztendlich gesuchte kommunaler Kostenanteil wird in dem grau hinterlegten Feld unten rechts angezeigt. Er entspricht immer dem in der zweiten Zeile des Abschnitts "Kostenaufteilung" genannten Eurobetrag [\(Abbildung 12\)](#page-12-2).

Mit der Schätzung des kommunalen Kostenanteils ist die Abschätzung der Rückbaukosten abgeschlossen. Über die Schaltfläche "Schritt weiter" unten rechts gelangen Sie zum nächsten Eingabeschritt, in dem es um die Sanierungskosten geht.

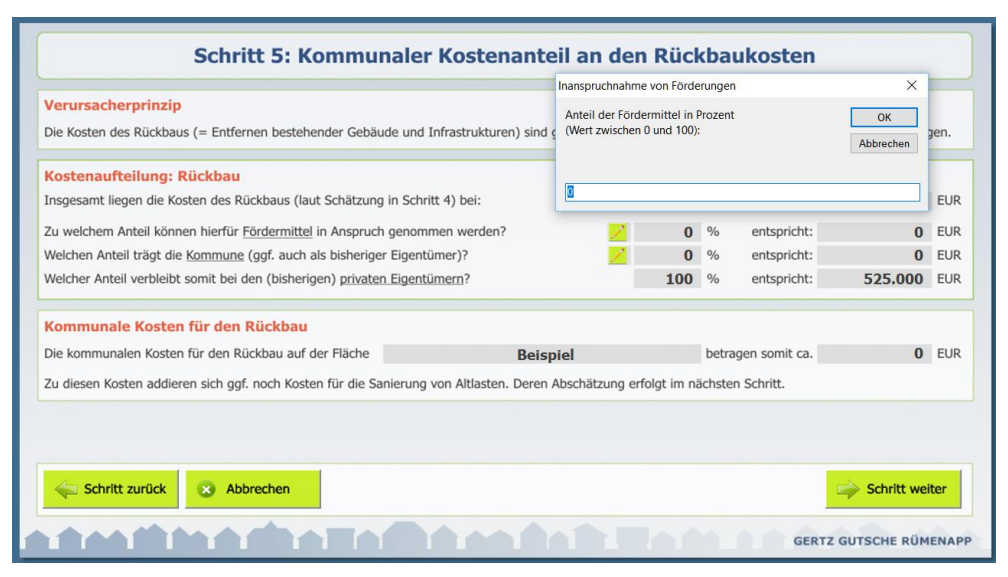

<span id="page-12-1"></span>Abbildung 11 Eingabe des Fördermittelanteils für die Rückbaukosten

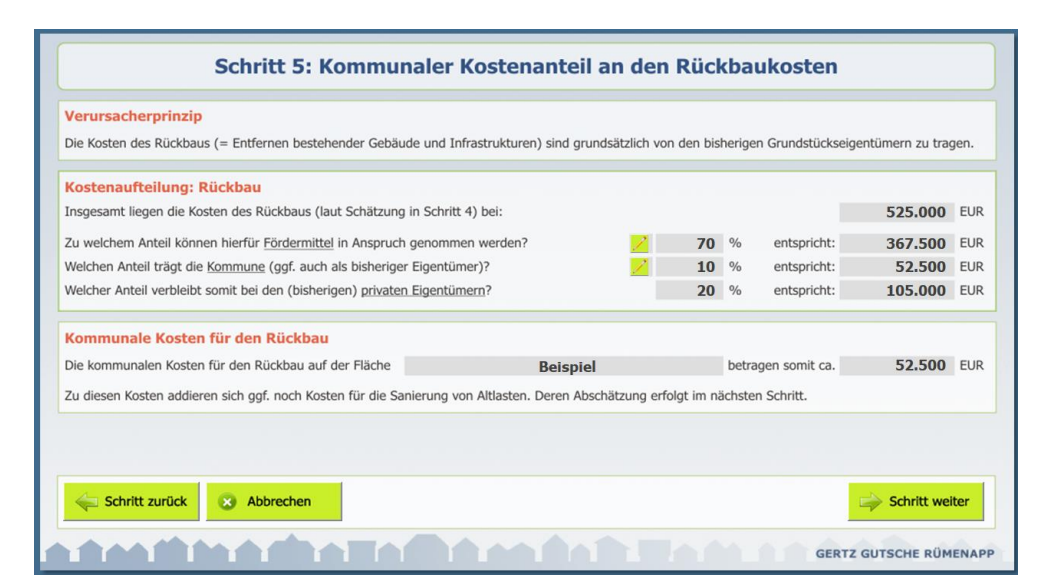

<span id="page-12-2"></span>Abbildung 12 Geschätzter kommunaler Anteil an den Rückbaukosten

#### <span id="page-12-0"></span>**3.6 Schritt 6: Schätzung der Sanierungskosten und des kommunalen Anteils daran**

Der in den beiden vorigen Schritten kostenstrukturell abgeschätzte Rückbau beinhaltet nicht eine ggf. notwendige Altlastensanierung des Bodens der betreffenden Potenzialfläche. Diese Sanierung ist Gegenstand des sechsten Eingabeschrittes.

Je nach Grad der Bodenverunreinigung können die Sanierungskosten erheblich variieren. Zudem hängen sie von den zukünftigen Nutzungen und deren räumlicher Anordnung ab. So kann es z.B. kostenreduzierend sein, im Zuge der Überplanung darauf zu achten, Parkplätze und andere unempfindliche Nutzungen eher auf den stärker verunreigten Teilbereichen der Fläche und Gärten oder Spielplätze eher an den weniger verunreigten Bereichen.

Angesichts dieser vielen Abhängigkeiten erscheint es nicht möglich, seitens des Folgekosten-Schätzers Kennwerte bereitzustellen. Sie werden daher im obersten Kästchen der Eingabemaske [\(Abbildung 13\)](#page-13-0) gebeten, eine Schätzung der Sanierungskosten einzutragen. Ihre Angabe sollte sich auf die Gesamtfläche beziehen. Geben Sie daher keinen Wert pro qm ein.

Insbesondere bei planerischen Vorüberlegungen kann es sinnvoll sein, an dieser Stelle zunächst einen groben Schätzwert einzutragen, der zu einem späteren Zeitpunkt von Ihnen aktualisiert wird, wenn genauere Informationen (z.B. aus Bodengutachten) vorliegen.<sup>2</sup>

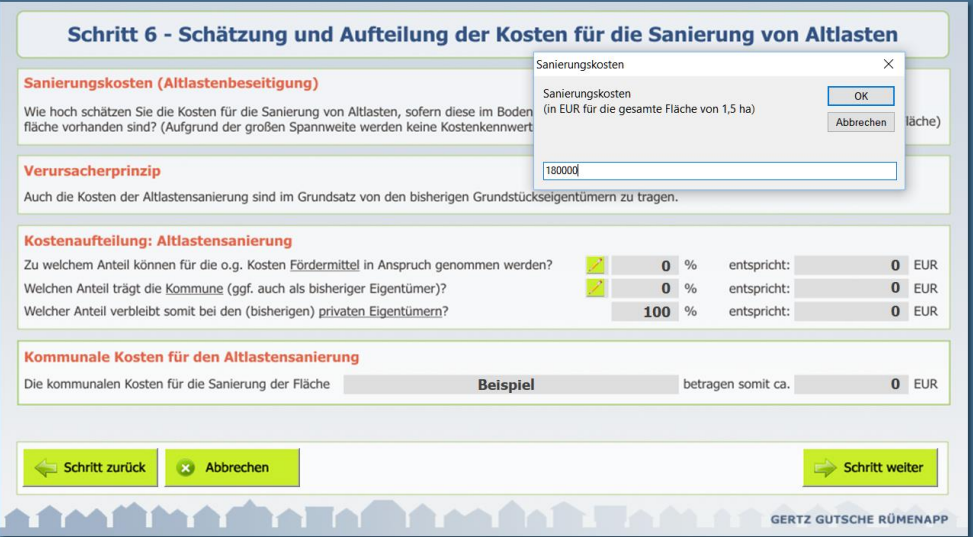

<span id="page-13-0"></span>Abbildung 13 Schritt 6: Schätzung der Sanierungskosten und des kommunalen Anteils daran

Auch für die Sanierungskosten gilt das Verursacherprinzip, auf das mit dem zweiten Kästchen der Eingabemaske noch einmal explizit hingewiesen wird.

Einer vergleichbaren inhaltlichen wie datenstrukturellen Logik folgend können Sie mit Hilfe der beiden Stiftsymbole im Eingabebereich "Kostenaufteilung" Anteile für die Kommune sowie die Inanspruchnahme von Fördermitteln eingeben.

Im Ergebnis wird Ihnen der kommunale Kostenanteil an der Bodensanierung in dem grau unterlegten Feld rechts unten angezeigt. Mit einem Klick auf die Schaltfläche "Schritt weiter" verlassen Sie das Thema "Sanierungskosten".

 $\overline{a}$ 

<sup>&</sup>lt;sup>2</sup> Sie können eine bereits gespeicherte Flächendefinition erneut öffnen und bearbeiten, indem sich links neben der Übersichtsliste [\(Abbildung 2](#page-4-1)) auf "Die ausgewählte Fläche bearbeiten" klicken.

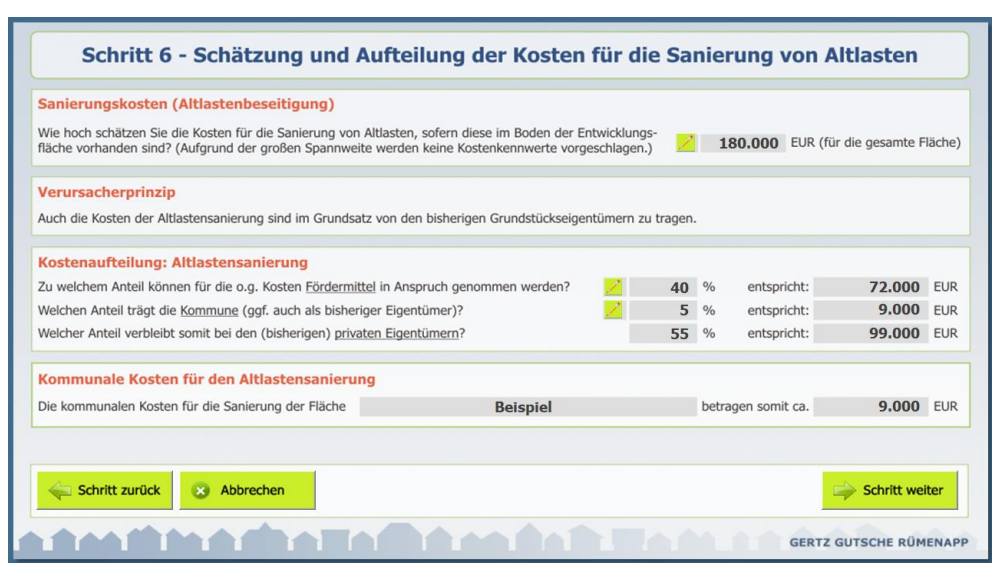

Abbildung 14 Geschätzter kommunaler Anteil an den Sanierungskosten

#### <span id="page-14-0"></span>**3.7 Schritt 7: Zusammenfassung der Flächendefinition**

Im abschließenden siebten Schritt sind keine weiteren Eingaben erforderlich. Stattdessen zeigt Ihnen der FolgekostenSchätzer eine Zusammenfassung ihrer Eingaben im Zuge der zurückliegenden sechs Schritte. Auf der linken Spalte sehen Sie die Rahmendaten (Bezeichung, Größe und Foto). Die rechte Spalte fasst Ihre Kostenabschätzungen zusammen. Neu ist der im Feld "Kommunale Gesamtkosten" unten rechts angegebene Betrag. Dieser ergibt sich aus der Summe der kommunalen Anteile an den Rückbaukosten und den Sanierungskosten.

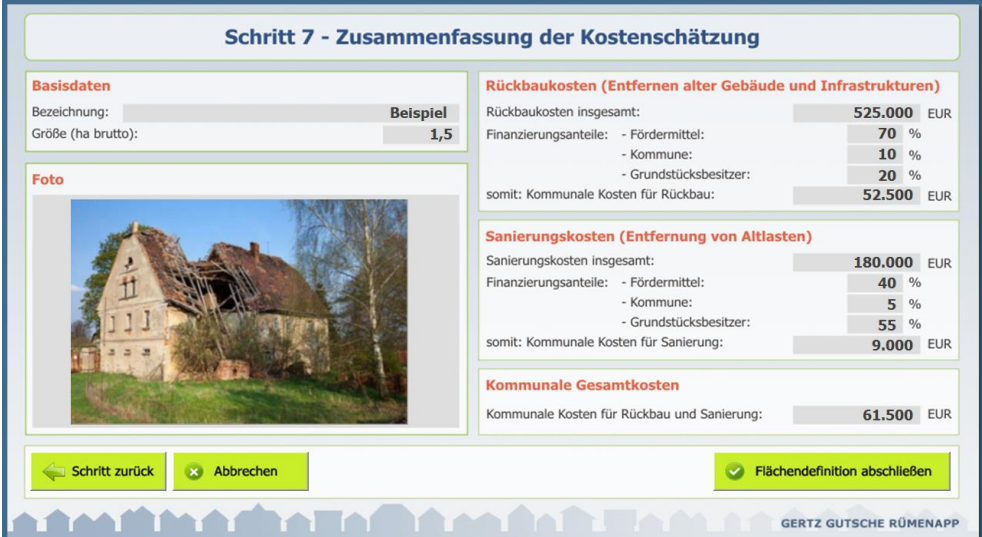

Abbildung 15 Schritt 7: Zusammenfassung der Flächendefinition

Wenn Ihnen Fehler auffallen oder einzelne Werte unplausibel erscheinen, können Sie über die Schaltfläche "Schritt zurück" zu den einzelnen Eingabe- und Abschätzungsschritten zurückkehren.

Sind Sie mit der Eingabe zufrieden, so schließen Sie die Flächendefinition über die Schaltfläche "Flächendefinition abschließen" ab. Ihre Eingaben werden dann gespeichert und die beschriebene Fläche taucht in der Übersichtsliste der Flächen mit Rückbaubedarf auf [\(Abbildung 16\)](#page-15-0). Wie bereits erwähnt können Sie die Flächendefinition über die Schaltfläche "Die ausgewählte Fläche bearbeiten" jederzeit erneut öffnen und verändern.

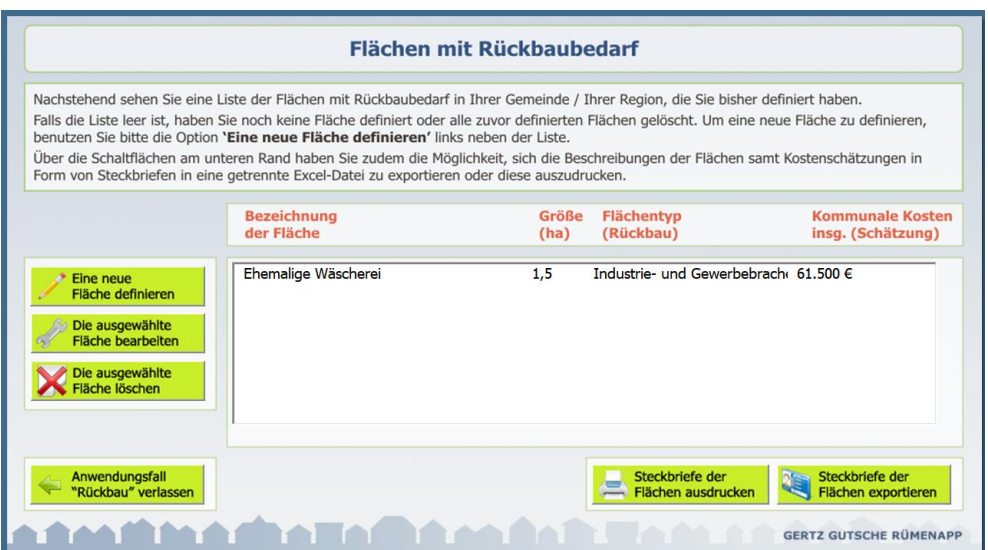

<span id="page-15-0"></span>Abbildung 16 Die definierte Fläche erscheint nach Abschluss der Flächendefinition in der Übersichtsliste

#### <span id="page-16-0"></span>**4 Flächensteckbriefe erzeugen**

Neben der beschriebenen Kostenschätzung ist auch die übersichtliche Darstellung der zusammengetragenen Informationen zu den Rückbauflächen Ziel der Nutzung des FolgekostenSchätzers. Hierzu besteht die Möglichkeit, Flächensteckbriefe zu erzeugen.

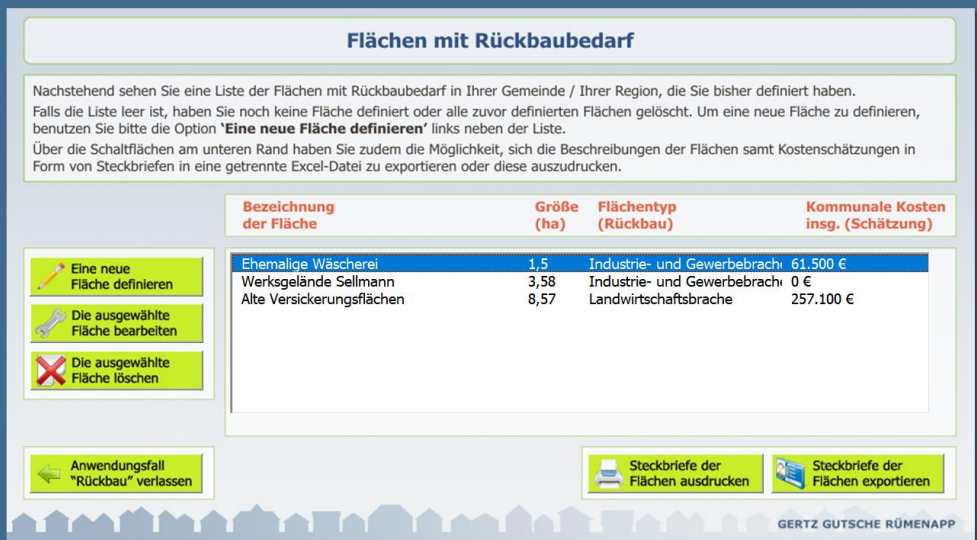

<span id="page-16-1"></span>Abbildung 17 Möglichkeit zur Erzeugung von Flächensteckbriefen

Dazu nutzen Sie die beiden in [Abbildung 17](#page-16-1) unten rechts zu sehenden Schaltflächen unterhalb der Flächenliste.

#### <span id="page-16-2"></span>**4.1 Flächensteckbriefe exportieren**

Wenn Sie auf die rechte der beiden Schaltflächen ("Steckbriefe der Flächen exportieren") klicken und die anschließende Rückfrage mit "Ja" beantworten, erzeugt der Folgekosten-Schätzer eine neue Exceldatei und fragt Sie über einen üblichen Speichern-unter-Dialog, wo Sie diese neue Exceldatei speichern möchten.

Sie können der Datei bei dieser Gelegenheit gleich auch einen sprechenden Namen geben. Ihnen wird dabei immer auch ein Dateiname vorgeschlagen. Dieser kann z.B. "Rückbauflächen\_2015-03-06" lauten, wobei die Ziffern am Ende dem aktuellen Datum (in der Reihenfolge Jahr-Monat-Tag, hier also 6.3.2015) entsprechen.

Die erzeugte Datei wird nach dem Abspeichern sofort wieder geschlossen. Wenn Sie sie ansehen möchten, öffnen Sie sich bitte über den übliche Öffnen-Funktion von Excel. Sie sollte auch in der Liste der zuletzt geöffneten Datei stehen, so dass Sie sie schnell wiederfinden können.

Die Flächensteckbriefe-Datei besteht immer aus

- einer Übersichtsliste [\(Abbildung 18\)](#page-17-0) über alle Flächen
- sowie je einem Blatt für die einzelnen Flächen [\(Abbildung 19\)](#page-18-0)

|                | A Ausschneiden<br>$-10$<br>Arial<br><b>Ea</b> Kopieren -  | $\mathbf{A}^{\mathbf{A}}$<br>= = | http://www.php?com<br>$=$<br>»,        | Standard               | ٠                                                  | h.                                                           |  |
|----------------|-----------------------------------------------------------|----------------------------------|----------------------------------------|------------------------|----------------------------------------------------|--------------------------------------------------------------|--|
| Einfügen       | $F K U - \cdots$ $A - A$<br>Format übertragen             |                                  | まま 道 律 律<br>Verbinden und zentrieren * |                        | $^{+00}_{+0}$<br><b>野 - % 000</b><br>$^{+6}_{-00}$ | Als Tabelle<br><b>Bedingte</b><br>Formatierung * formatieren |  |
|                | Zwischenablage<br>$\overline{\mathbb{F}_M}$<br>Schriftart | $\overline{u}$                   | Ausrichtung                            | $\overline{12}$        | $\overline{u}$<br>Zahl                             |                                                              |  |
|                | $f_x$<br>$\mathbf{v}$ (=<br>A1                            |                                  |                                        |                        |                                                    |                                                              |  |
|                |                                                           |                                  |                                        |                        |                                                    |                                                              |  |
|                | Flächen mit Rückbaubedarf: Übersicht                      |                                  |                                        |                        |                                                    | Stand: 18.06.2019                                            |  |
| Nr.            | Fläche                                                    | Größe (ha)                       | <b>Brachflächentyp</b>                 |                        | Kommunale Kosten (EUR)                             |                                                              |  |
|                |                                                           |                                  |                                        | <b>Rückbau</b>         | <b>Sanierung</b>                                   | gesamt                                                       |  |
|                |                                                           |                                  |                                        | umfasst das            | umfasst die                                        | entspricht der                                               |  |
|                |                                                           |                                  |                                        | <b>Entfernen alter</b> | <b>Beseitigung</b>                                 | Summe der                                                    |  |
|                |                                                           |                                  |                                        | Gebäude und            |                                                    | von Altlasten beiden vorigen                                 |  |
|                |                                                           |                                  |                                        | <b>Infrastrukturen</b> | im Boden                                           | <b>Spalten</b>                                               |  |
| 1              | Ehemalige Wäscherei                                       | 1,5000                           | Industrie- und Gewerbebrache           | 52.500€                | 9.000€                                             | 61.500€                                                      |  |
| $\overline{2}$ | Werksgelände Sellmann                                     | 3,5800                           | Industrie- und Gewerbebrache           | $0 \in$                | 0€                                                 | 0€                                                           |  |
| 3              | Alte Versickerungsflächen                                 | 8,5700                           | Landwirtschaftsbrache                  | 257.100€               | 0€                                                 | 257.100€                                                     |  |
|                | Flächen mit Rückbaubedarf insgesamt                       | 13,6500                          |                                        | 309.600 €              | 9.000 €                                            | 318.600 €                                                    |  |
|                |                                                           |                                  |                                        |                        |                                                    |                                                              |  |
|                |                                                           |                                  |                                        |                        |                                                    |                                                              |  |
|                |                                                           |                                  |                                        |                        |                                                    |                                                              |  |
|                |                                                           |                                  |                                        |                        |                                                    |                                                              |  |
|                |                                                           |                                  |                                        |                        |                                                    |                                                              |  |
|                |                                                           |                                  |                                        |                        |                                                    |                                                              |  |
|                |                                                           |                                  |                                        |                        |                                                    |                                                              |  |
|                |                                                           |                                  |                                        |                        |                                                    |                                                              |  |
|                |                                                           |                                  |                                        |                        |                                                    |                                                              |  |
|                |                                                           |                                  |                                        |                        |                                                    |                                                              |  |

<span id="page-17-0"></span>Abbildung 18 Übersichtsliste des Flächensteckbriefs

Die erzeugte Datei ist nicht geschützt, d.h. Sie können Sie verändern wie Sie möchten. Sie können zudem alle Inhalte daraus in andere Dokumente (Excel, Word, PowerPoint, …) kopieren.

Flächensteckbriefe – ob von Ihnen verändert oder nicht – können hingegen nicht wieder in den FolgekostenSchätzer zurückeingelesen werden. Dateneingaben in den FolgekostenSchätzer erfolgen ausschließlich über die im Kapitel [3](#page-5-0) beschriebenen Eingabemasken.

|                                                                                                    | fx<br>A1                                                                                                    |              |        |                                   |
|----------------------------------------------------------------------------------------------------|----------------------------------------------------------------------------------------------------|--------------|--------|-----------------------------------|
| $\Box$ A<br>$\overline{1}$<br>П                                                                                                    | B                                                                                                    | $\mathsf{C}$ | D<br>E | F                                 |
| $\overline{\mathbf{c}}$                                                                                                    | Flächensteckbrief                                                                                                   |              |        | Stand: 18.06.2019                 |
| 3<br>4                                                                                                    | 1 - Ehemalige Wäscherei                                                                                             |              |        |                                   |
| 5                                                                                                    |                                                                                                    |              |        |                                   |
| 6<br>7                                                                                                    | Größe (Bruttofläche):                                                                                               |              |        | 1.5 <sub>ha</sub>                 |
| ö<br>9                                                                                                    | Brachflächentyp:                                                                                                    |              |        | Industrie- und Gewerbebrache      |
| 10                                                                                                    |                                                                                                    |              |        |                                   |
| 11<br>12<br>10                                                                                                    | Abschätzung der Rückbaukosten                                                                                       |              |        |                                   |
| 14                                                                                                    | Der Rickbau umfasst das Entfernen alter Gebäude und Infrastrukturen.                                                |              |        |                                   |
| 15<br>16                                                                                                    | Referenzmenge:                                                                                                    |              |        | 15.000 gm Bruttofläche            |
| Ξī<br>18                                                                                                    | Kostenkennwert:                                                                                                    |              |        | 35,00 H gm Bruttofläche           |
| IJ<br>20                                                                                                    | Quelle Kostenkennwert:                                                                                              |              |        | eigener Wert                      |
| 21<br>22                                                                                                    | Rückbaukosten (Schätzung):                                                                                          |              |        | 525.000                           |
| 23                                                                                                    |                                                                                                    |              |        |                                   |
| 24<br>ل ک                                                                                                    | Finanzierungsanteile für die Rückbaukosten                                                                          |              |        |                                   |
| 26<br>$\epsilon$                                                                                                    | - Grundstücksbesitzer                                                                                               |              | 20%    | 105.000                           |
| 28<br>LJ                                                                                                    | - Gemeinde                                                                                                    |              | 10%    | 52.500                            |
| 30<br>31                                                                                                    | - Fördermittel                                                                                                    |              | 70%    | 367.500                           |
| 32                                                                                                    |                                                                                                    |              |        |                                   |
| 33<br>U4                                                                                                    | Abschätzung der Sanierungskosten                                                                                    |              |        |                                   |
| 35<br>36                                                                                                    | Die Sanierung umfasst die Beseitigung von Bodenverunreinigungen (Altlasten).                                        |              |        |                                   |
| 37<br>υō                                                                                                    | Sanierungskosten (Schätzung):                                                                                       |              |        | 01                                |
| 39<br>40                                                                                                    | Quelle Schätzwert:                                                                                                  |              |        | eigener Wert                      |
| 41<br>44                                                                                                    | Finanzierungsanteile für die Sanierungskosten                                                                       |              |        |                                   |
| 43<br>44                                                                                                    | - Grundstücksbesitzer                                                                                               |              | 55%    | 99.000                            |
| 45<br>40                                                                                                    | - Gemeinde                                                                                                    |              | 5%     | 9.0001                            |
| 47                                                                                                    | - Fördermittel                                                                                                    |              | 40%    | 72.000                            |
| 48<br>49                                                                                                    |                                                                                                    |              |        |                                   |
| 50<br>51                                                                                                    | Kommunale Gesamtkosten                                                                                              |              |        |                                   |
| 49<br>50<br>J1<br>52<br>53<br>54                                                                                                    | Kommunale Gesamtkosten<br>Summe der kommunalen Kostenanteile (Rückbau und Sanierung):                               |              |        | 615001                            |
| 55<br>56                                                                                                    | Foto der Fläche                                                                                                    |              |        |                                   |
| 57<br>58                                                                                                    |                                                                                                    |              |        |                                   |
| 59<br>60<br>61<br>62<br>63<br>64<br>65<br>66<br>67<br>68<br>69<br>70<br>71<br>72<br>73<br>74<br>75<br>76<br>77<br>78<br>79<br>80<br>81<br>82<br>83<br>84 | 34 B                                                                                                    |              |        |                                   |
| 85<br>86<br>87<br>88<br>89<br>90<br>91<br>$M = 4$                                                                                                    | Übersicht<br>1 Ehemalige Wäscherei<br>2 Werksgelände Sellmann<br>$\blacktriangleright$ $\blacktriangleright$ $\mid$ |              |        | 3 Alte Versickerungsflächen<br>Ù, |

<span id="page-18-0"></span>Abbildung 19 Einzelflächenbeschreibung in den Flächensteckbriefen

#### **4.2 Flächensteckbriefe ausdrucken**

Wenn Sie die Flächensteckbriefe nicht exportieren, sondern direkt ausdrucken möchten, so klicken Sie bitte auf die Schaltfläche "Steckbriefe der Flächen ausdrucken" ([Abbildung 19\)](#page-18-0).

Der FolgekostenSchätzer erzeugt dann die gleiche neue Exceldatei wie beim Export im vorigen Abschnitt [4.1,](#page-16-2) öffnet dann aber nicht das Speicher-, sondern das Drucken-Fenster Ihres Office-Systems [\(Abbildung 20\)](#page-19-0).

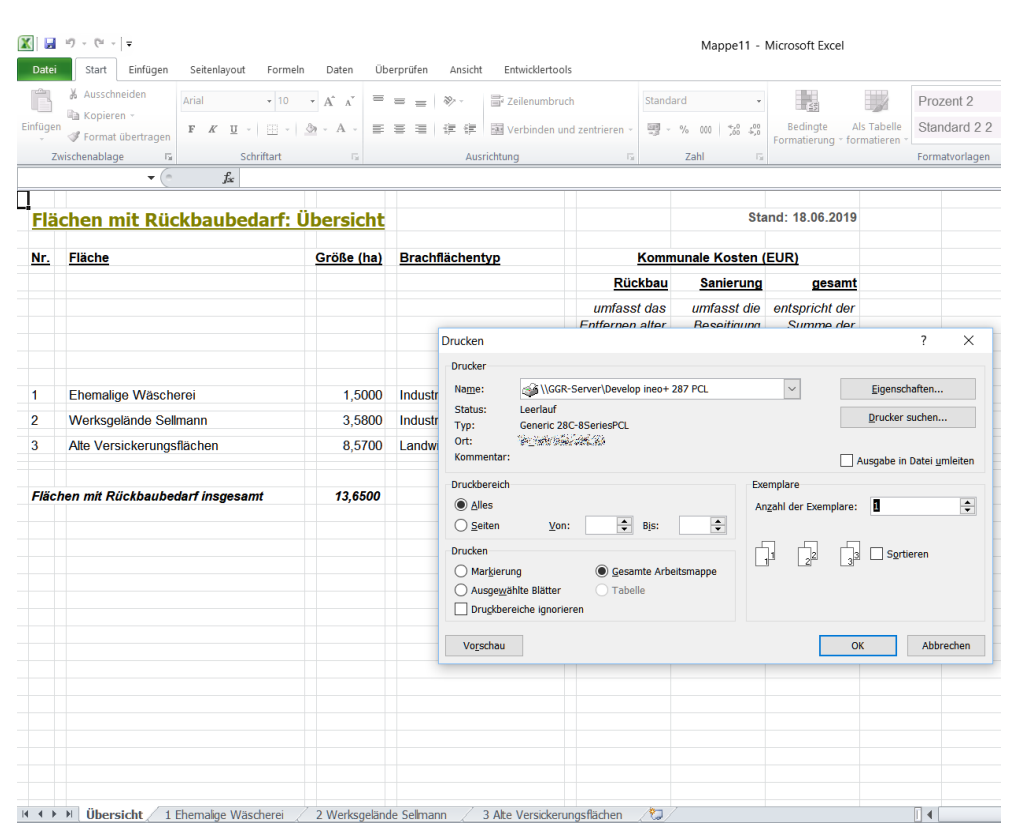

<span id="page-19-0"></span>Abbildung 20 Druckdialog für die Steckbriefe

Wenn Sie den richtigen Drucker ausgewählt haben, klicken Sie auf "OK". Die Steckbriefe werden dann auf Ihren Drucker gesendet und die Steckbriefedatei wird – ohne Speichern – wieder geschlossen.

Wenn Sie ein pdf erzeugen möchten, wählen Sie im Druckdialog einen pdf-Drucker aus. Falls keiner bei Ihnen installiert sein sollte, exportieren Sie bitte stattdessen die Steckbriefe-Datei wie im Abschnitt [4.1](#page-16-2) beschrieben und nutzen anschließend die pdf-Exportfunktion von Excel.<sup>3</sup>

j

 $3$  In Excel 2010 z.B. zu finden unter Datei > Speichern und Senden > Pdf-Dokument erstellen.